# 目 录

<span id="page-0-0"></span>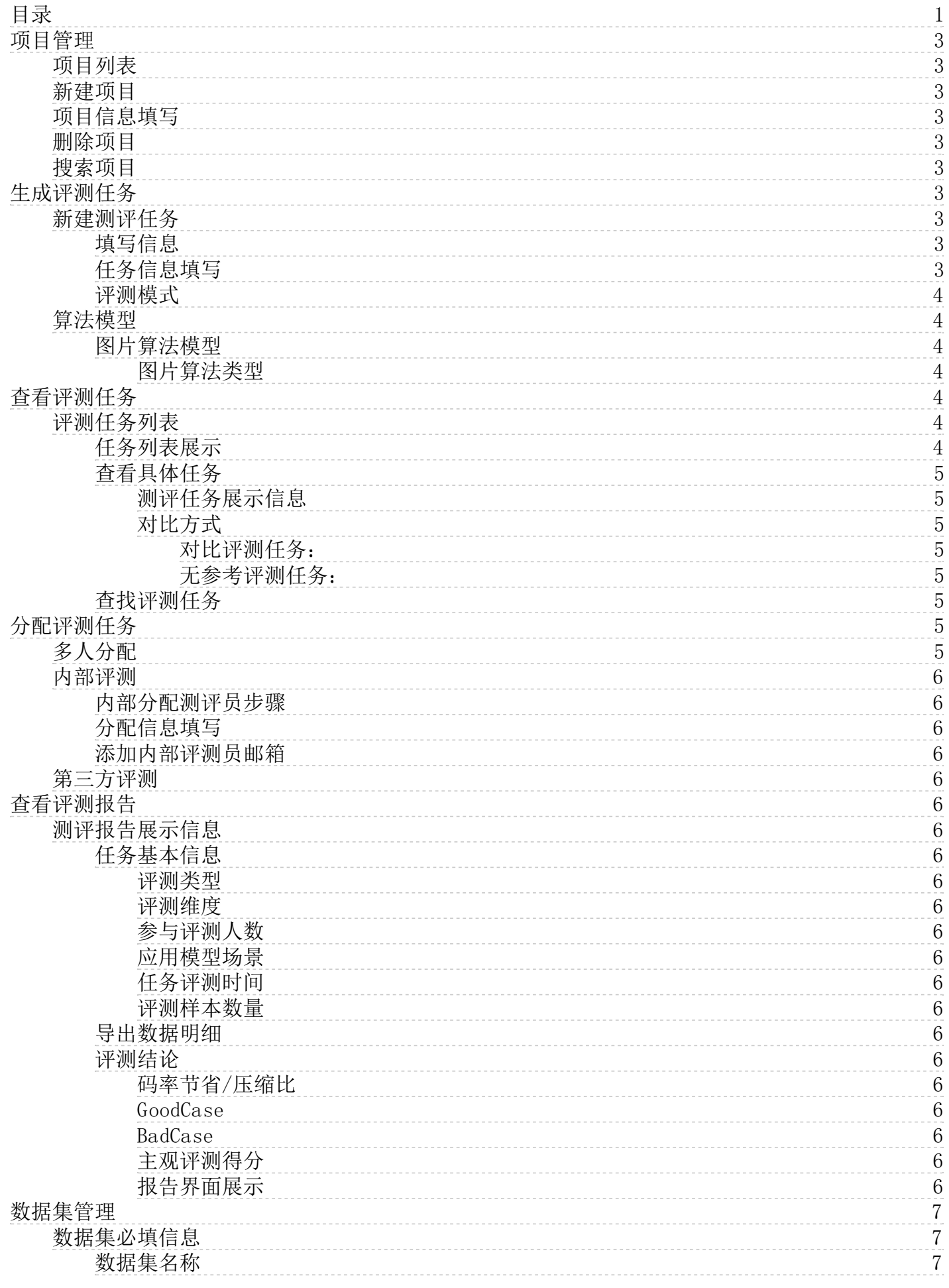

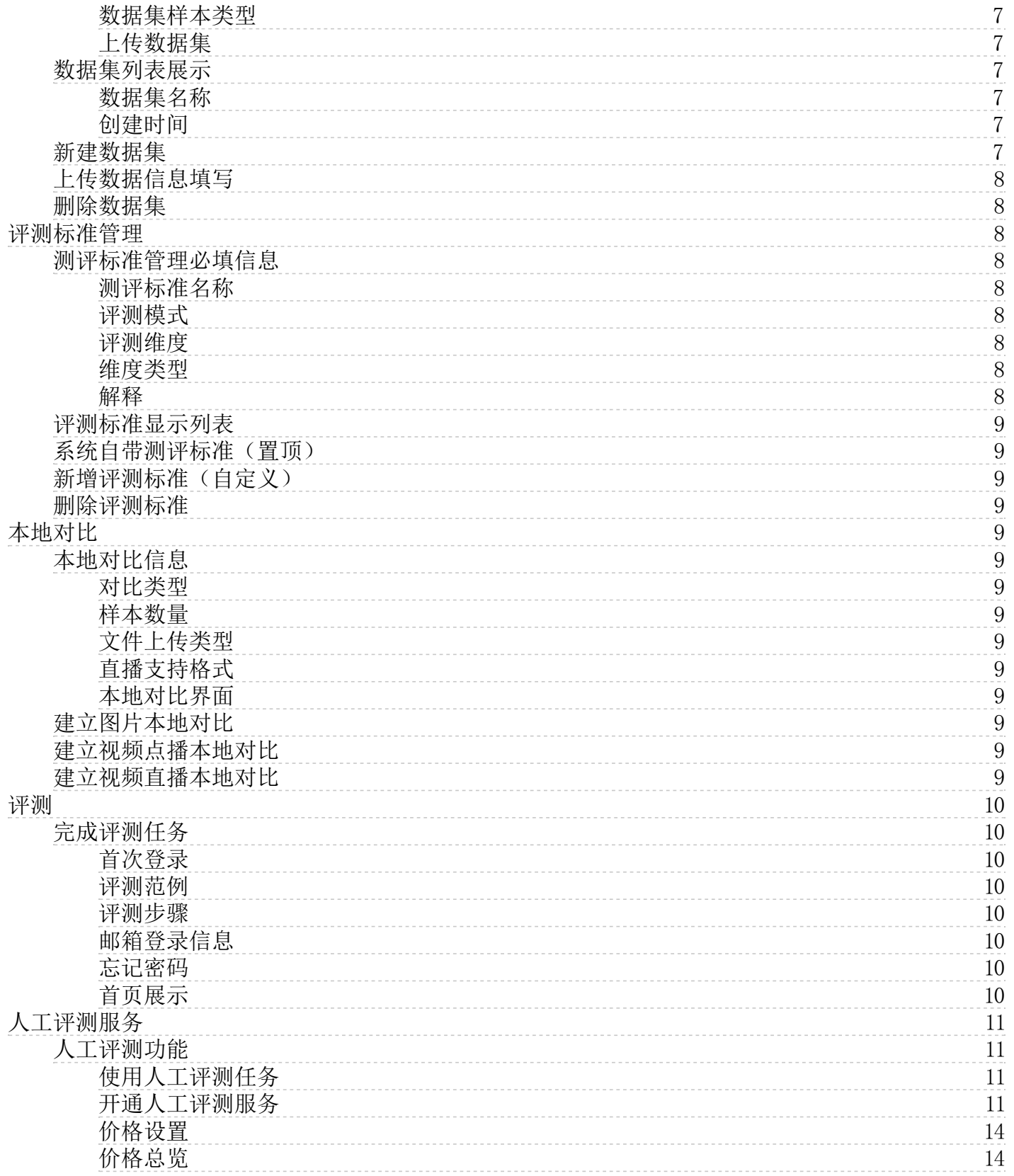

◎ 海

# <span id="page-2-0"></span>项目管理

在新建评测任务之前,需要有一个及以上的已存在的项目。每个评测任务都有自己属于的项目。

#### <span id="page-2-1"></span>项目列表

项目列表会显示你所有的项目,每个项目里会显示该项目含有的项目名称、评测任务数量、创建时间。

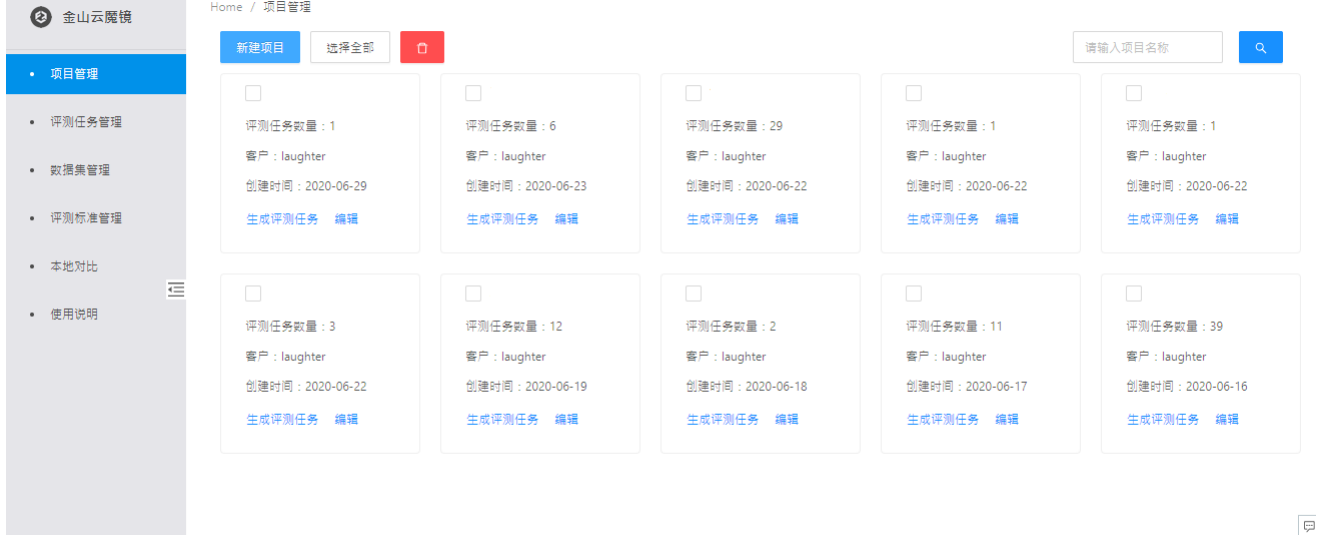

#### <span id="page-2-2"></span>新建项目

- 项目名称:仅只支持中文、英文、数字、空格、下划线(\_)、短横线(-)和句点(.),长度不能超过64个字符。且不能和已存在的项目名称重复命名。
- 修改名称:项目名称可以多重复修改,每次修改的名称都不能和已存在的项目名称重复。
- 任务数量:每个项目中可以包含有多个评测任务。可以在该项目下生成多个评测任务。

### <span id="page-2-3"></span>项目信息填写

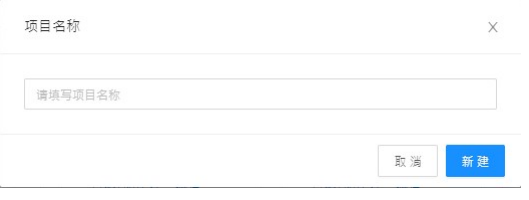

#### <span id="page-2-4"></span>删除项目

只支持删除没有任务的项目,如果项目中存在已建立测评任务,要先把该项目中的所有测评任务删除完后再删除该项目。

#### <span id="page-2-5"></span>搜索项目

可在搜索框中输入项目名称进行搜索

## <span id="page-2-6"></span>生成评测任务

#### <span id="page-2-7"></span>新建测评任务

<span id="page-2-8"></span>填写信息

- 任务名称: 仅只支持中文、英文、数字、空格、下划线()、短横线(-)和句点(.),长度不能超过64个字符。任务名称不能和已存在的任务名称重复<br>评测类型: 图片/视频<br>原型: 图片/视频<br>原果: 可以通过系统模型自动生成,或者是自己在本地上传已经经过处理的图片或视频<br>结果; 可以通过系统模式(自定义维度
- 
- 
- 
- 

#### <span id="page-2-9"></span>任务信息填写

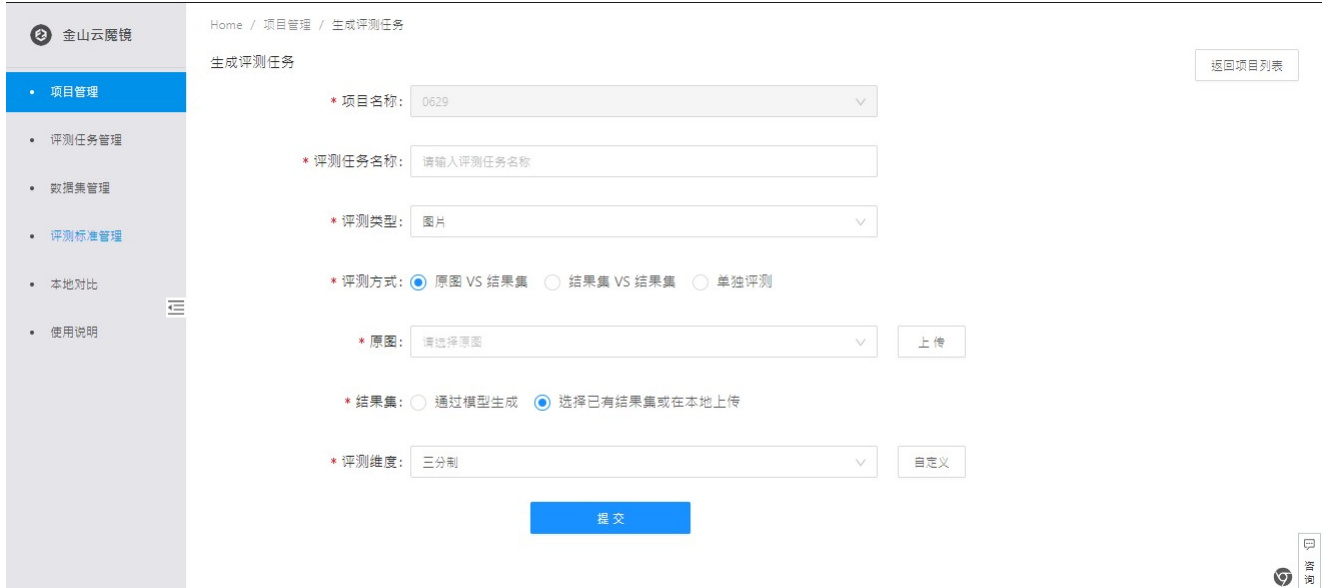

#### <span id="page-3-0"></span>评测模式

- 图片 1. 全参考评测(原视频 VS结果集、结果集 VS 结果集) 2. 无参考评测 视频
- 1. 全参考评测(原视频 VS结果集、结果集 VS 结果集) 2. 无参考评测

#### <span id="page-3-1"></span>算法模型

算法模型是魔镜平台的自研算法,可对输入的原图或者原视频实现超分修复和集智高清,在提高画质的同时更加节省带宽。

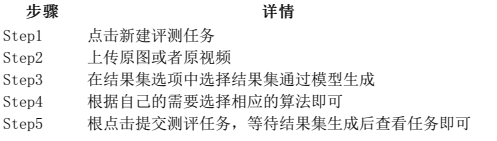

#### <span id="page-3-2"></span>图片算法模型

#### <span id="page-3-3"></span>图片算法类型

图片算法现在支持以下的3种模型,可以根据自己的图片进行选择算法模型:

- 1. 人脸修复生成版 2. 人脸修复去噪版 3. 人脸修复均衡版
- 

# <span id="page-3-4"></span>查看评测任务

#### <span id="page-3-5"></span>评测任务列表

进入测评任务列表的方式有两种:

点击导航栏里的评测任务管理,展示用户下所有项目的全部评测任务 在项目管理界面,点击某一个项目,会进入查看此项目里包含的所有评测任务

#### <span id="page-3-6"></span>任务列表展示

在任务列表里,会展示每个任务的主要信息如下:

- 
- 
- 
- 
- 评测任务:任务名称<br>样本类型: 图片/视频<br>样本类型: 图片/视频<br>样本类型:单个评测任务的创建提交时间<br>评测标准: 如果分配了测量是为法的同义的是否是,否则显示添加测评员按钮<br>评测报告: 报告按钮为蓝色时, 说明报告已经生成, 可以点击查看

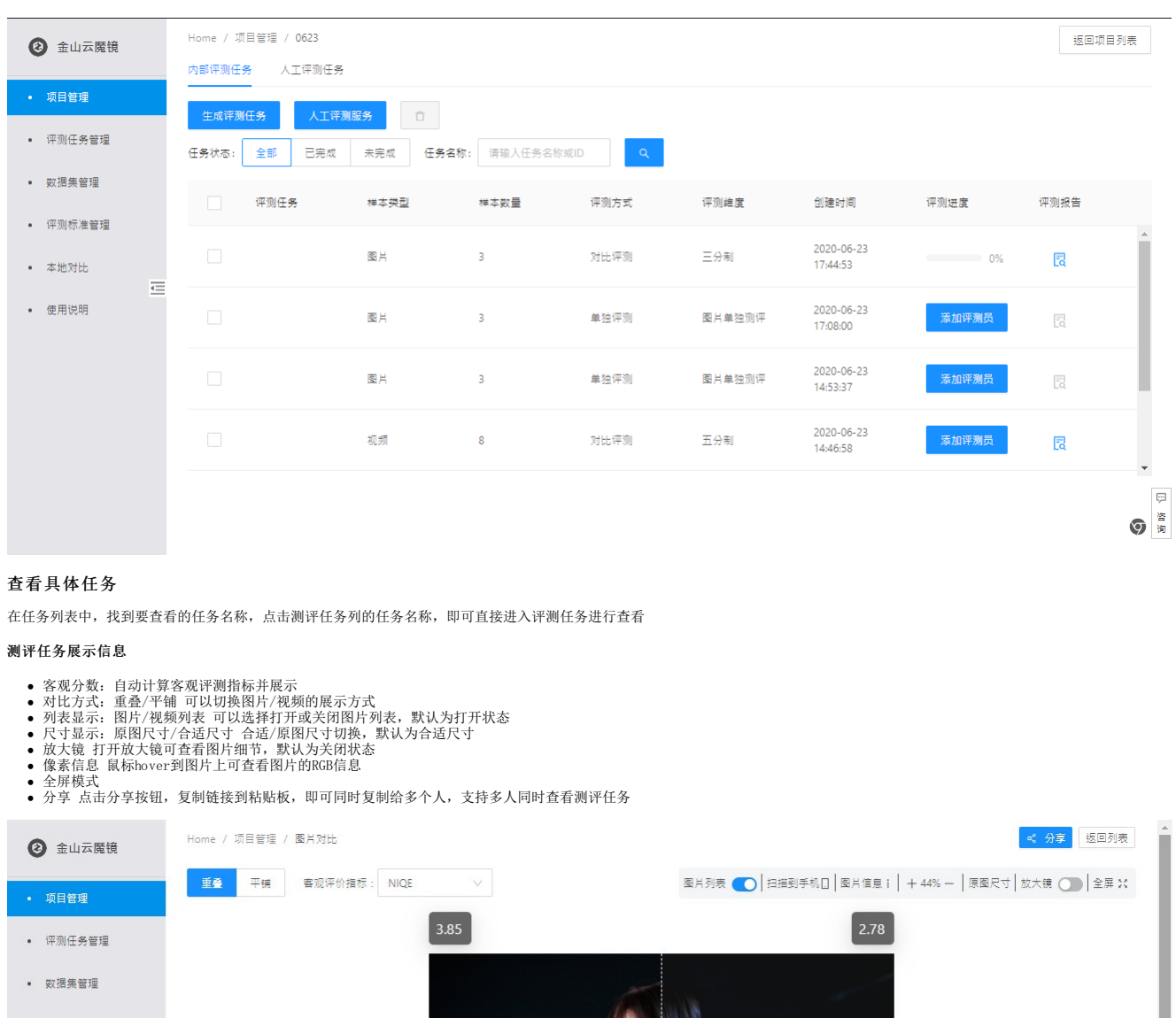

<span id="page-4-1"></span><span id="page-4-0"></span>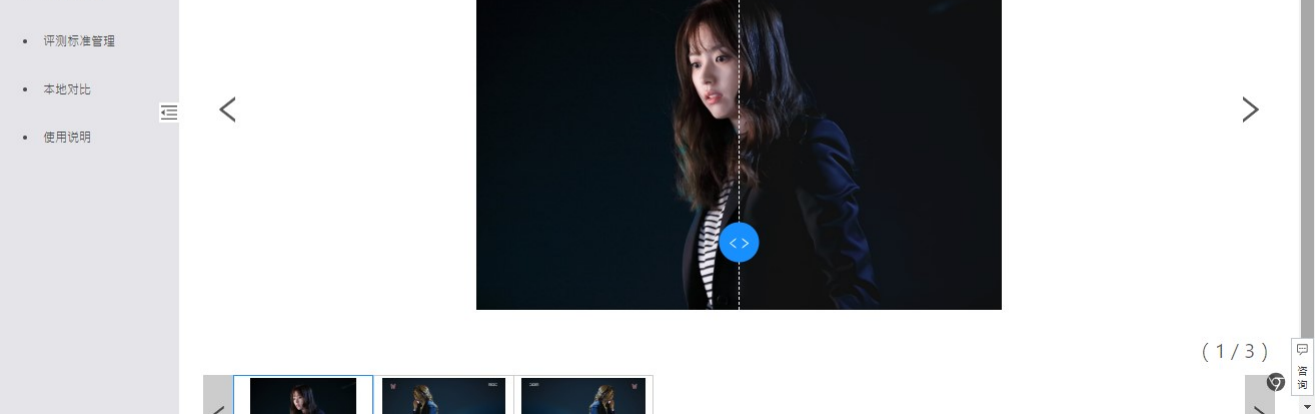

#### <span id="page-4-2"></span>对比方式

<span id="page-4-3"></span>对比评测任务:

- 1. 客观评测指标: 选择全参考评价指标,居中显示一个分数,选择无参考评价指标,显示两个分数<br>2. 展示方式: 可以选择对比的方式是重叠或者平铺
- 

#### <span id="page-4-4"></span>无参考评测任务:

1. 客观评测指标:只能选择无参考评价指标,居中显示一个分数 2. 展示方式:直接展示,没有重叠或平铺选项

#### <span id="page-4-5"></span>查找评测任务

查找方式分为2种:

1. 根据完成状态筛选:全部/已完成/未完成 2. 根据任务名称筛选:在搜索框内输入任务名称进行筛选

# <span id="page-4-6"></span>分配评测任务

#### <span id="page-4-7"></span>多人分配

同一个测评任务可以同时分配多个测评员,多个测评员可以同时打对某一个任务进行测评

#### <span id="page-5-0"></span>内部评测

费用:免费

#### <span id="page-5-1"></span>内部分配测评员步骤

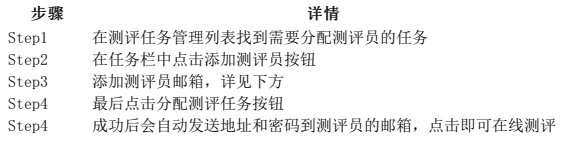

#### <span id="page-5-2"></span>分配信息填写

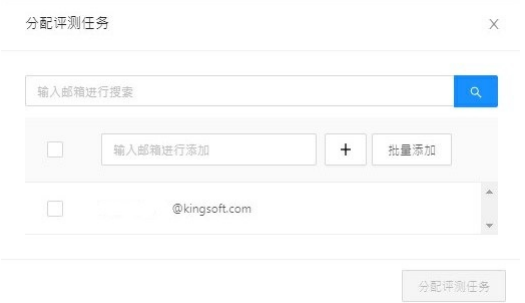

#### <span id="page-5-3"></span>添加内部评测员邮箱

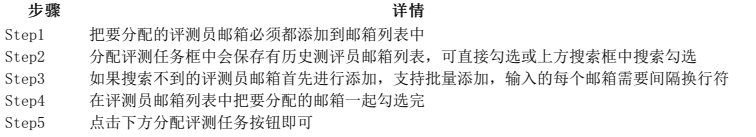

#### <span id="page-5-4"></span>第三方评测

请联系商务进行开通

## <span id="page-5-5"></span>查看评测报告

<span id="page-5-6"></span>测评报告展示信息

## <span id="page-5-7"></span>任务基本信息

<span id="page-5-8"></span>评测类型

图片或者视频

#### <span id="page-5-9"></span>评测维度

生成测评任务时选择的测评维度名称

#### <span id="page-5-10"></span>参与评测人数

显示分配的测评员人数,没有分配显示0

#### <span id="page-5-11"></span>应用模型场景

对比的数据集名称显示

#### <span id="page-5-12"></span>任务评测时间

创建测评任务的时间

#### <span id="page-5-13"></span>评测样本数量

一个任务里的对比数量

#### <span id="page-5-14"></span>导出数据明细

点击导出数据明细按钮,会自动下载xlsx报告,报告包括全部评测员给分的详细信息,以及图片/视频对比的所有详细信息

#### <span id="page-5-15"></span>评测结论

<span id="page-5-16"></span>码率节省/压缩比

视频: 计算结果集的码率和原视频的码率, 计算之间的差值百分比 图片: 计算原图和结果集之间大小从而计算之间的压缩比

#### <span id="page-5-17"></span>Go o dCa se

根据测评员评分计算哪一些是好的例子,平均主观质量评分大于2分的例子作为GoodCase

#### <span id="page-5-18"></span>Ba dCa se

根据测评员评分计算哪一些是不好的例子,平均主观质量评分小于等于2分的例子作为BadCase

#### <span id="page-5-19"></span>主观评测得分

如果该任务分配有评测员,会通过图表形式展示测评员对该任务的总体评分

#### <span id="page-5-20"></span>报告界面展示

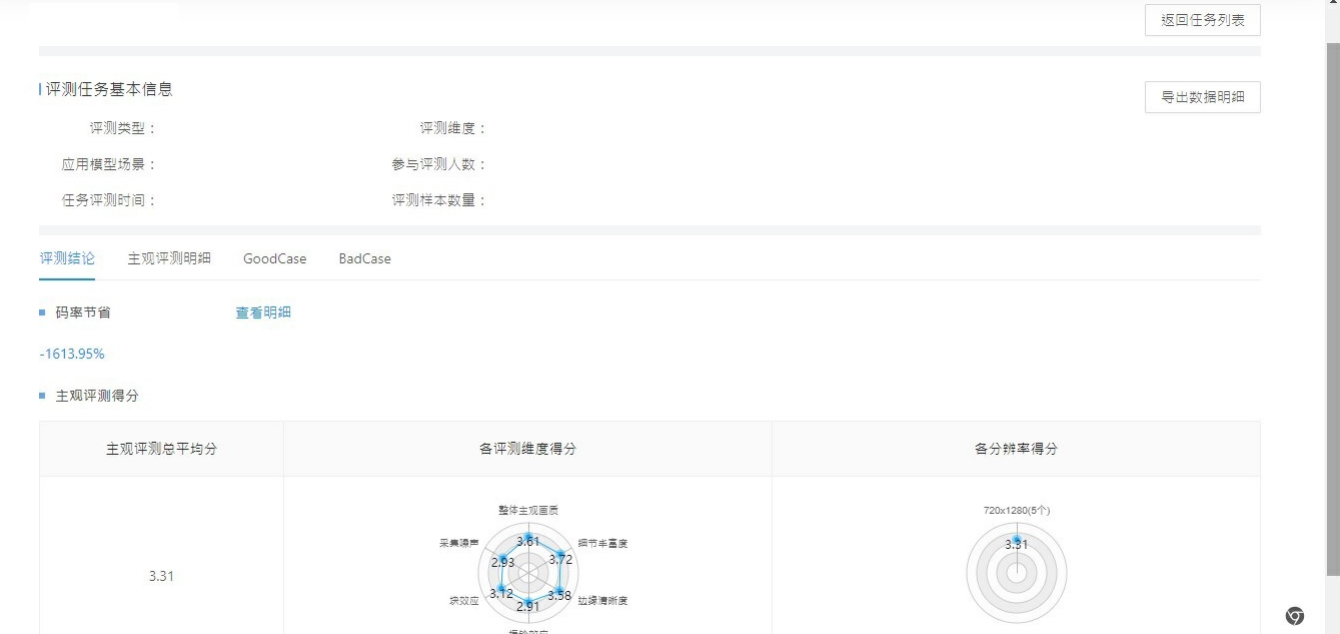

# <span id="page-6-0"></span>数据集管理

#### <span id="page-6-1"></span>数据集必填信息

#### <span id="page-6-2"></span>数据集名称

名称仅只支持中文、英文、数字、空格、下划线(\_)、短横线(-)和句点(.),长度不能超过64个字 不可和已有的数据集名称重复

### <span id="page-6-3"></span>数据集样本类型

图片或者视频

#### <span id="page-6-4"></span>上传数据集

根据数据集样本类型来自主上传图片或视频文件/文件夹

#### <span id="page-6-5"></span>数据集列表展示

#### <span id="page-6-6"></span>数据集名称

创建数据集时自己填写的数据集名称

#### <span id="page-6-7"></span>创建时间

创建该数据集的时间

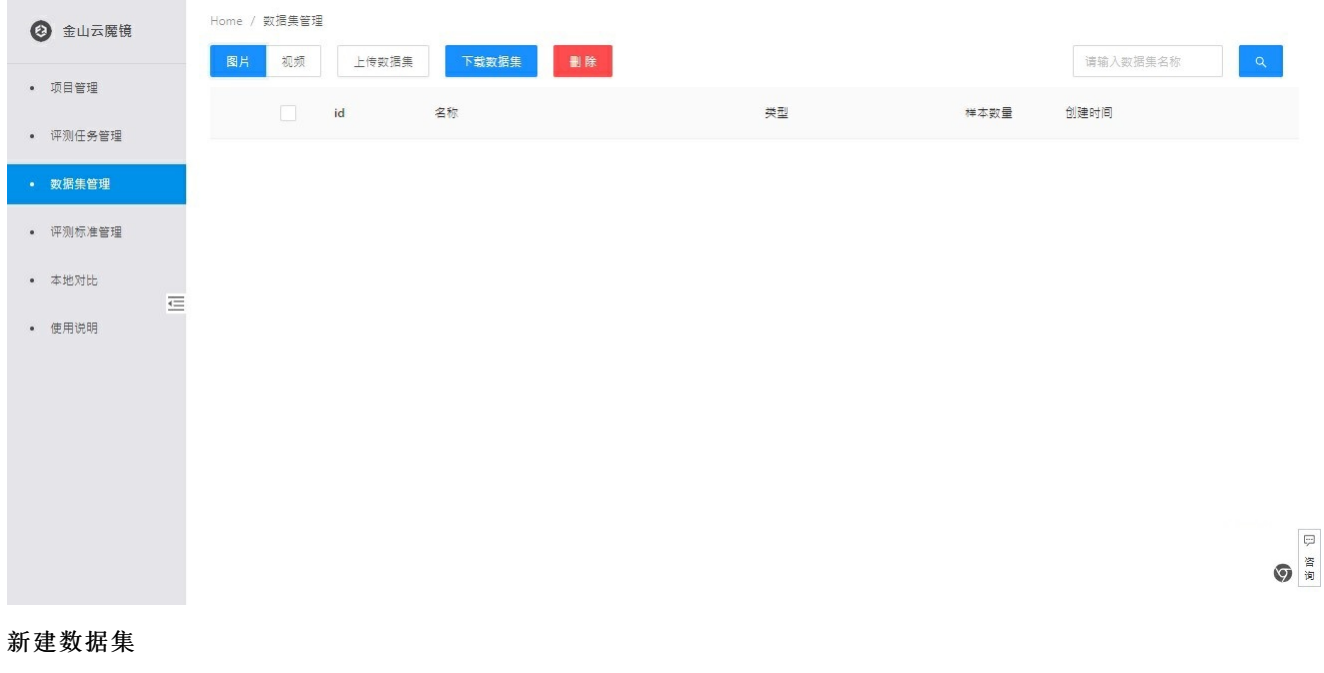

<span id="page-6-8"></span>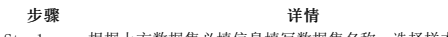

- Step1 根据上方数据集必填信息填写数据集名称,选择样本类型
- Step2 根据样本类型点击请选择文件或文件夹按钮来上传图片或视频

Step3 点击下方上传按钮来等待系统上传完所有图片或视频文件

Step4 点击下方上确定按钮即可

#### <span id="page-7-0"></span>上传数据信息填写

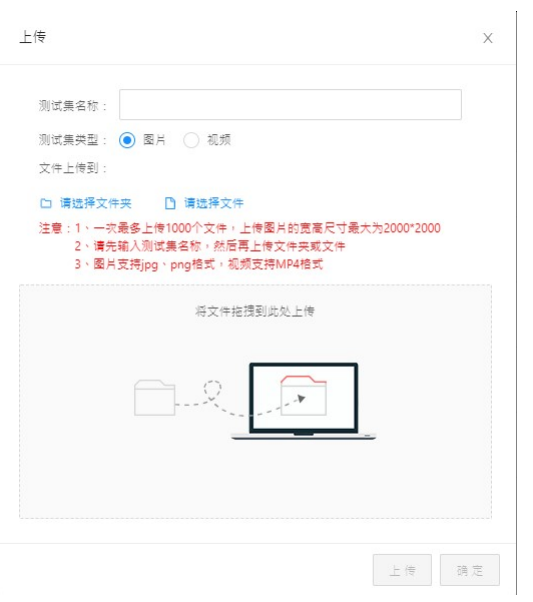

## <span id="page-7-1"></span>删除数据集

步骤 详情 Step1 首先确定要删除的数据集是图片还是视频,找到要删除的数据集 Step2 如果此数据集已经应用在评测任务中,要先删除应用该数据集的评测任务,确保该数据集没有应用在任何评测任务中 Step3 勾选左边的勾选框 Step4 点击上方的红色删除按钮,即可成功删除

# <span id="page-7-2"></span>评测标准管理

#### <span id="page-7-3"></span>测评标准管理必填信息

#### <span id="page-7-4"></span>测评标准名称

名称仅只支持中文、英文、数字、空格、下划线(\_)、短横线(-)和句点(.),长度不能超过64个字 不可和已有的测评标准名称重复

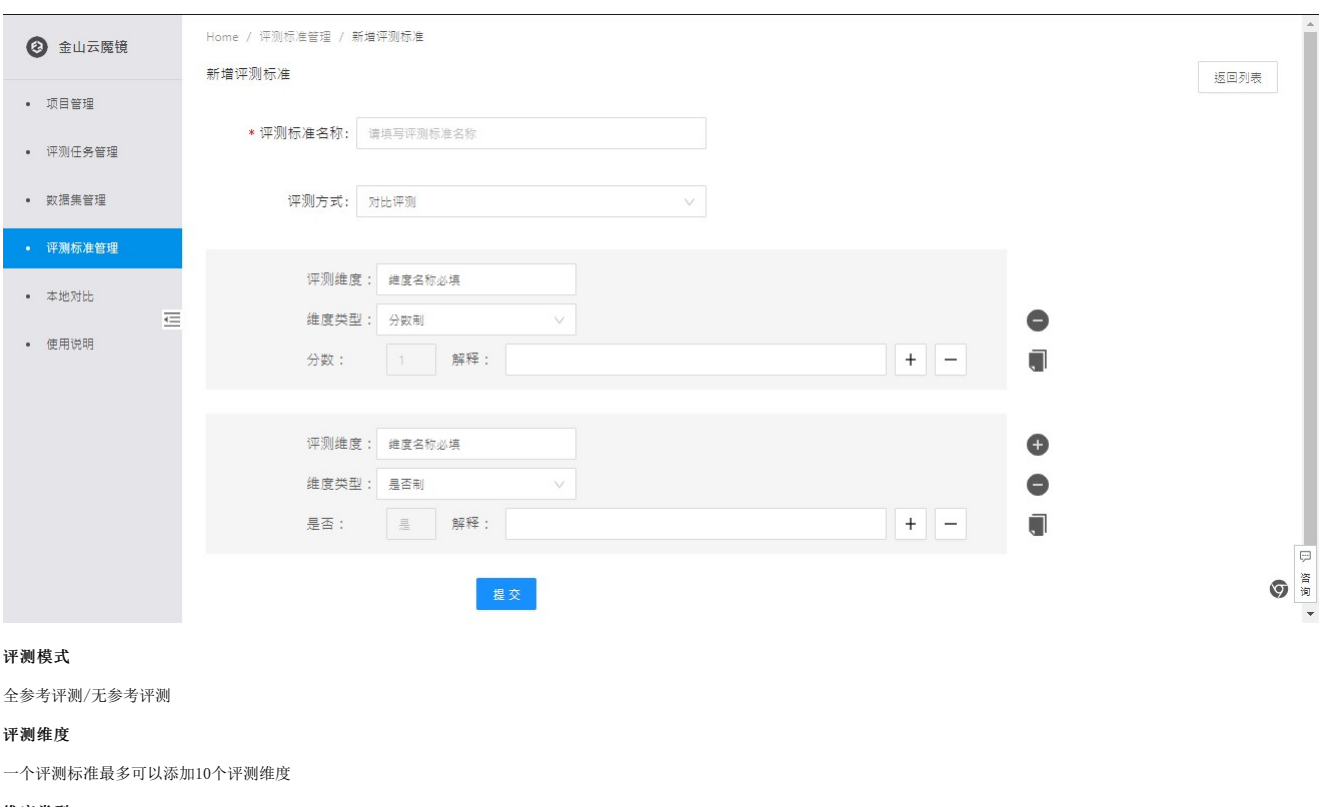

#### <span id="page-7-7"></span><span id="page-7-6"></span><span id="page-7-5"></span>维度类型

分数制:每个测评维度可以添加多个分数 是否制:每个测评维度最多有是和否两个选项

#### <span id="page-7-8"></span>解释

该选项的解释说明,让评测员知道该如何选择

## <span id="page-8-0"></span>评测标准显示列表

点击评测维度管理,显示所有评测标准 每一行包括评测维度名称,评测方式,评测指标,解释

## <span id="page-8-1"></span>系统自带测评标准(置顶)

置顶显示

### <span id="page-8-2"></span>新增评测标准(自定义)

步骤 详情

Step1 点击新增评测标准按钮 Step2 填写评测标准名称和测评维度, 勾选测评方式和维度类型 Step3 至少有一条评测维度,可以根据需要添加分数或是否,以及多个评测维度 Step3 点击提交即可

#### <span id="page-8-3"></span>删除评测标准

在评测维度管理列表中找到要删除的评测维度,点击左边的勾选框,点击红色的删除按钮,即可成功删除

## <span id="page-8-4"></span>本地对比

#### <span id="page-8-5"></span>本地对比信息

<span id="page-8-6"></span>对比类型

图片/视频

#### <span id="page-8-7"></span>样本数量

## 图片:最多2个 视频(点播/直播):2个,3个,4个

## <span id="page-8-8"></span>文件上传类型

图片文件上传类型:图片文件/文件夹 点播视频上传类型:视频文件/文件夹 直播视频上传类型:直播流地址

#### <span id="page-8-9"></span>直播支持格式

hls, flv, rtmp

#### <span id="page-8-10"></span>本地对比界面

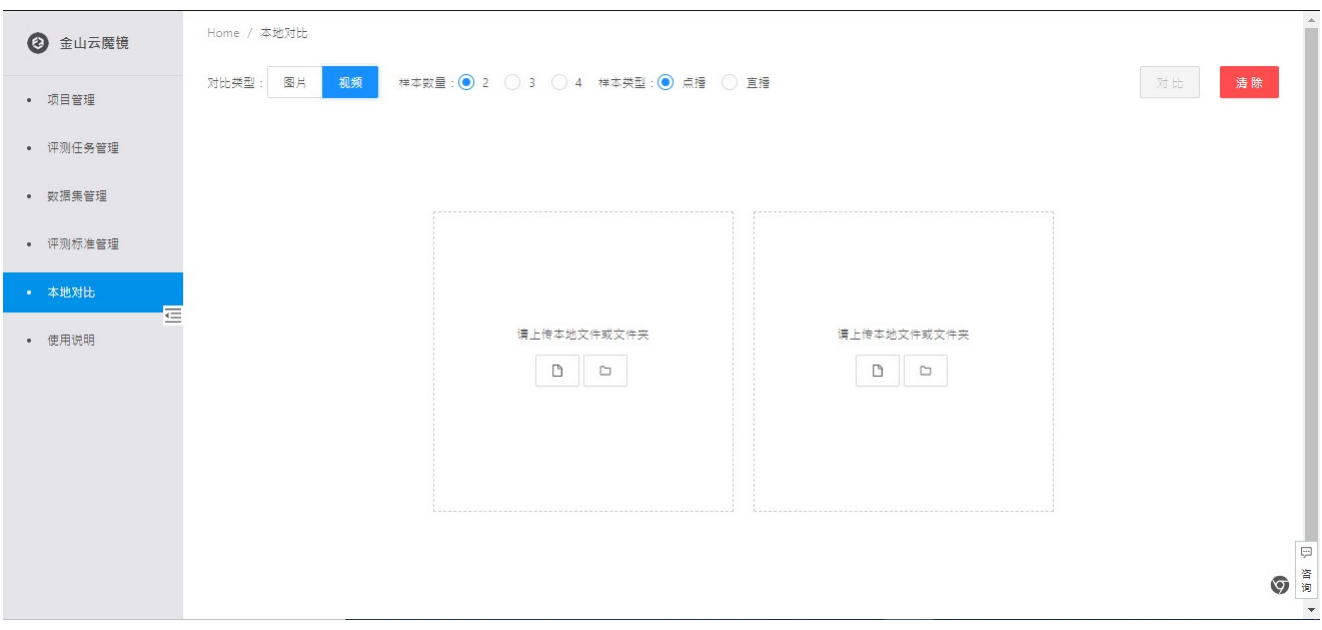

#### <span id="page-8-11"></span>建立图片本地对比

步骤 详情 Step1 在主界面点击本地对比<br>Step2 上传样本,可以是文件! , \_\_\_, \_\_, \_\_\_, \_ \_ . .<br>上传样本, 可以是文件或文件夹, 图片本地对比每次对比只支持对比两个样本 Step3 点击右上方的对比按钮,即可在线对比

#### <span id="page-8-12"></span>建立视频点播本地对比

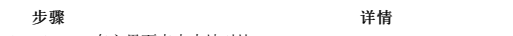

- Step1 在主界面点击本地对比 Step2 上传样本,可以是文件或文件夹,点播视频本地对比每次对比可以支持2~4个样本
- Step3 点击右上方的对比按钮,即可在线对比

#### <span id="page-8-13"></span>建立视频直播本地对比

- より おおとこ おおおし おおおし おおおし おおおお おおおお 送情 おおおお きょうかい はいきょう きょうかい はんじょう しょうかい はんじょう しょうかい しゅうしょう しゅうしょく しょうしょう
- Step1 在主界面点击本地对比
- Step2 输入直播流地址, 直播视频本地对比每次对比可以支持2~4个样本
- Step3 点击右上方的对比按钮,即可在线对比

# <span id="page-9-0"></span>评测

#### <span id="page-9-1"></span>完成评测任务

#### <span id="page-9-2"></span>首次登录

首次登录需要按要求完善个人信息以及进行评测学习并进行考试,通过后即可参加评测

#### <span id="page-9-3"></span>评测范例

首次登录会自动提示需要观看评测范例,按照提示观看即可

### <span id="page-9-4"></span>评测步骤

步骤 详情 Step1 登陆邮箱,点击邮件中的评测链接、使用账号密码登录 Step2 登录后默认自动跳转到邮件的评测任务对比界面,首次登录先完善个人信息和学习考试 Step3 观看评测任务的图片/视频 Step4 按照评测维度显示框点击选项并提交 Step5 重复Step3和Step4直到完成所有对比任务 Step6 完成后自动返回首页,可查看该任务完成进度

#### <span id="page-9-5"></span>邮箱登录信息

邮件里自带评测任务链接,账号即为自己的邮箱,邮件里会自带登录密码,按照邮件里附带的任务链接按照提示信息登录即可

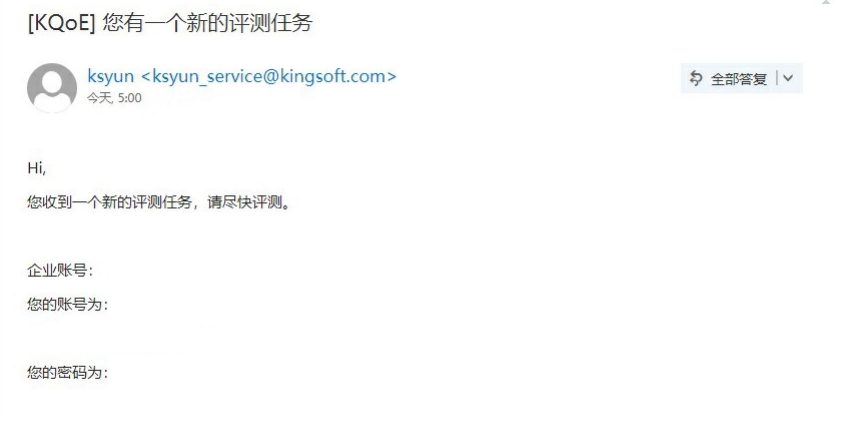

#### <span id="page-9-6"></span>忘记密码

如果登录时候忘记密码,可以点击重置密码,点击输入密码发送的邮箱,即可自动把新密码发送到邮箱

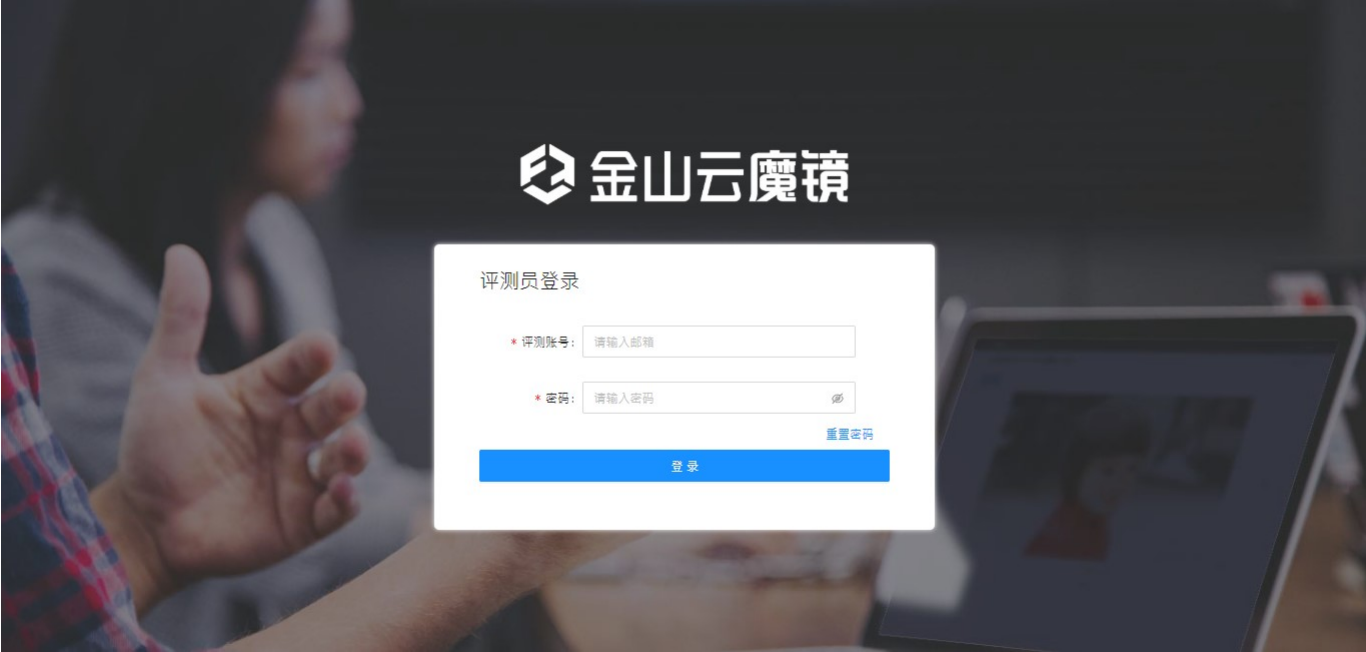

<span id="page-9-7"></span>首页展示 返回自己账号首页,可以看到自己所有的历史评测任务和任务名称的完成进度

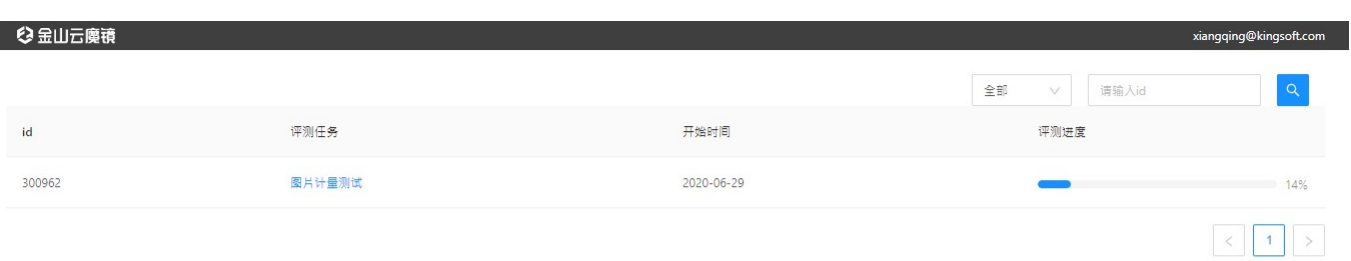

 $\odot$ 

# <span id="page-10-0"></span>人工评测服务

## <span id="page-10-1"></span>人工评测功能

客户创建评测任务后,可勾选并发起人工评测流程,确定评测需求、评测人数并完成在线支付,即可在一段时间后获取指定样本的评测结果,同时平台也会自动生成专业的评测报告,辅助用户进行产品<br>迭代及效果分析。

#### <span id="page-10-2"></span>使用人工评测任务

あいしゃ おおや おおや おおや おおや おおや おおや じょうかい おおとこ はんじょう はんじょう はんじょう はんじょう はんじょう はんじょう しょうしょう はんじょう しょうしょう しょうしょう しょうしょう しょうしゅう しゅうしょく しゅうしょく しゅうしょく しゅういく しゅういく しゅういく しゅういく しゅういく しょういく しょういく しゅういく Step1 生成评测任务,详细见评测任务管理 Step2 选中需要人工评测的任务,点击上方蓝色人工评测服务按钮,第一次使用需要先开通人工评测服务 Step3 输入需要多少个人评测,并预估费用 Step4 点击立即购买完成下单<br>Step5 与商务确定评测需求后 与商务确定评测需求后开始执行人工评测任务

#### <span id="page-10-3"></span>开通人工评测服务

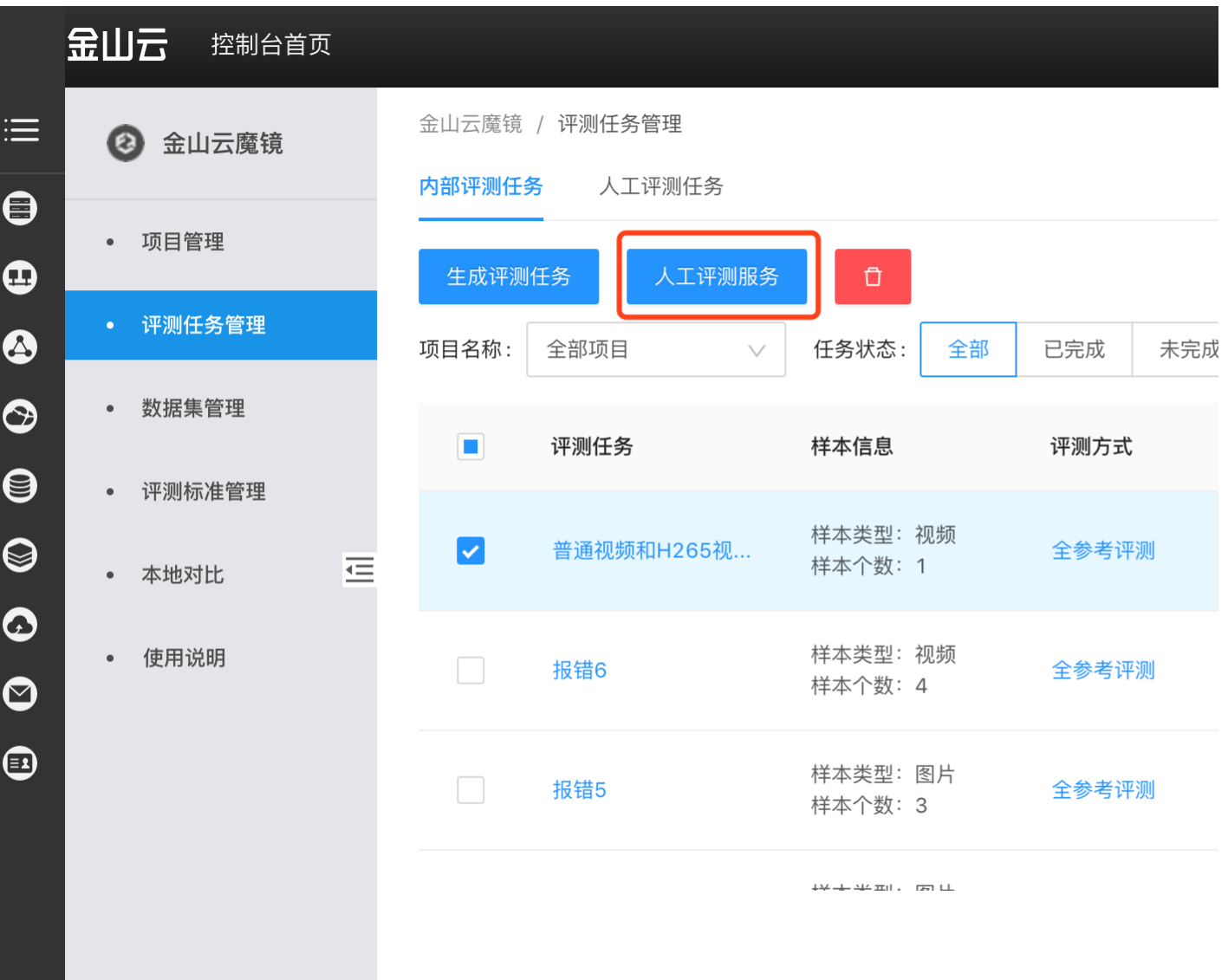

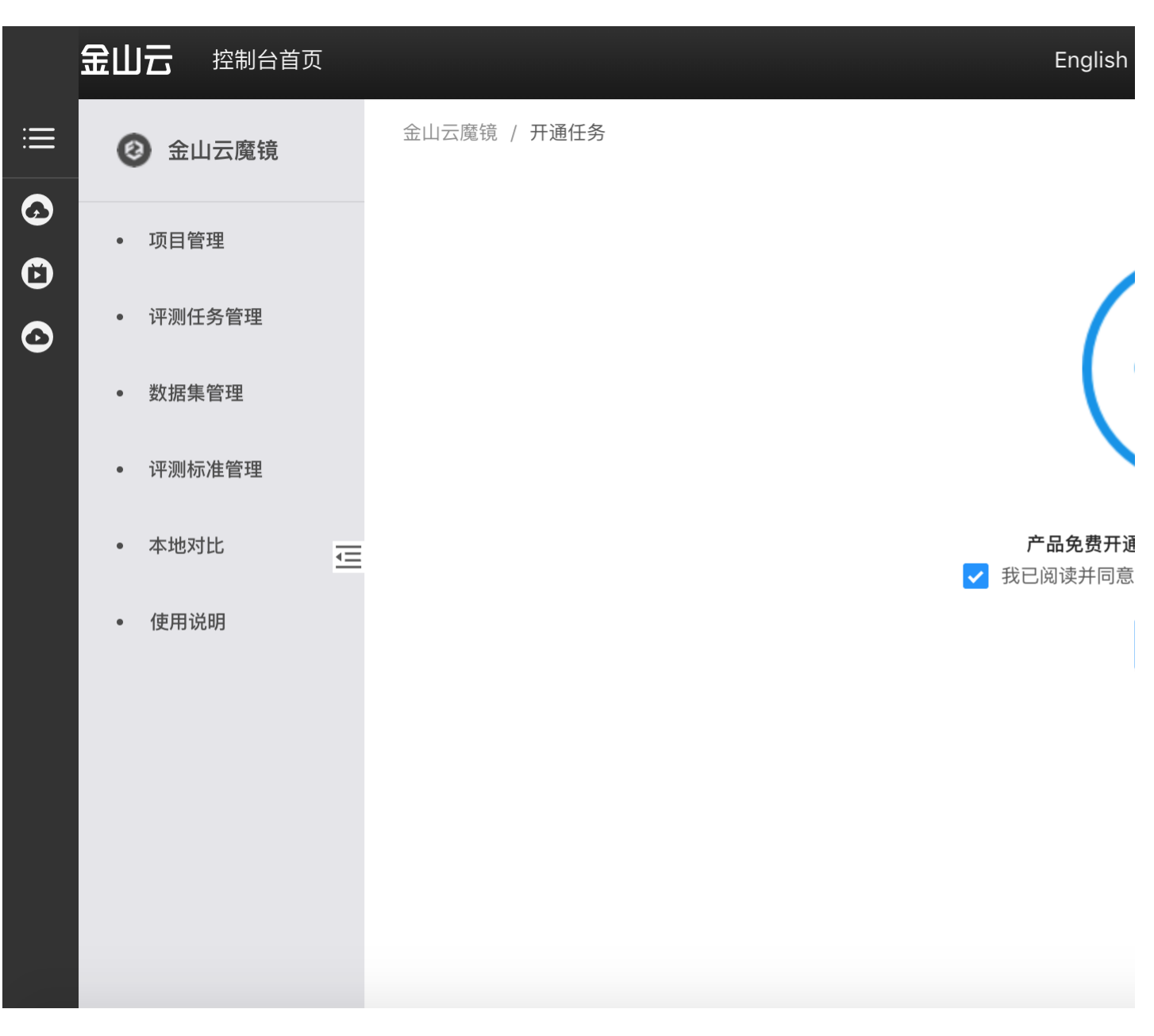

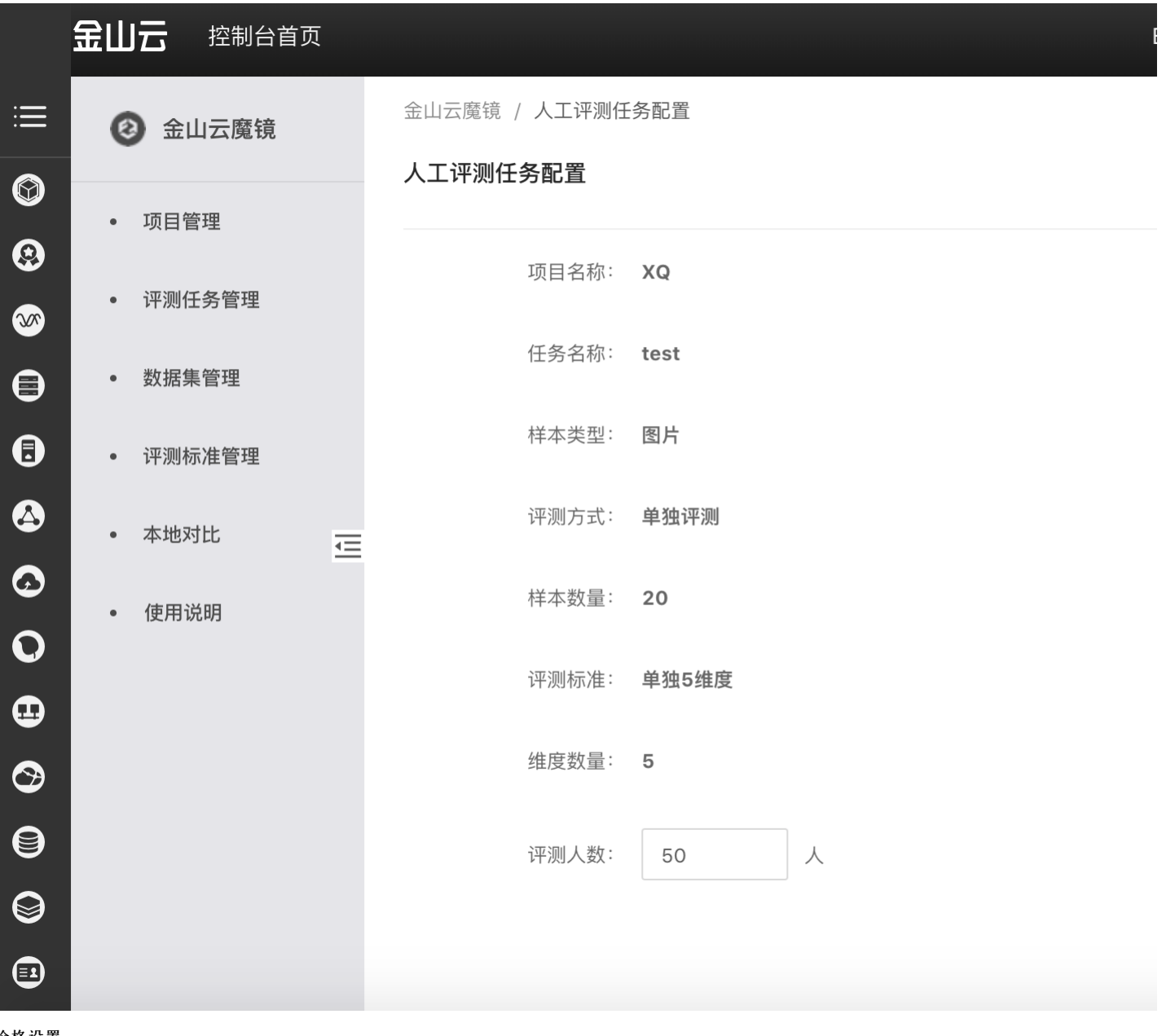

- <span id="page-13-0"></span>价格设置
- 
- 
- 1. 评测内容分类<br>- 8图片<br>- 8四射<br>2. 评测人数 按照价格基数进行增减叠加<br>3. 评测数量 按照价格基数进行增减叠加<br>4. 不支持退订、更配
- 
- <span id="page-13-1"></span>价格总览

价格总览详见[人工评测服务产品价格](https://sw.ksyun.com/pro/calc/#/com/37501/doc)